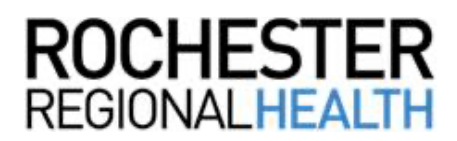

## **Knowledge** Builder

## **Schedule a COVID Test (RRH Employees)**

Follow the steps below to schedule a COVID test using WorkReady.

## **Indicating Your Consent**

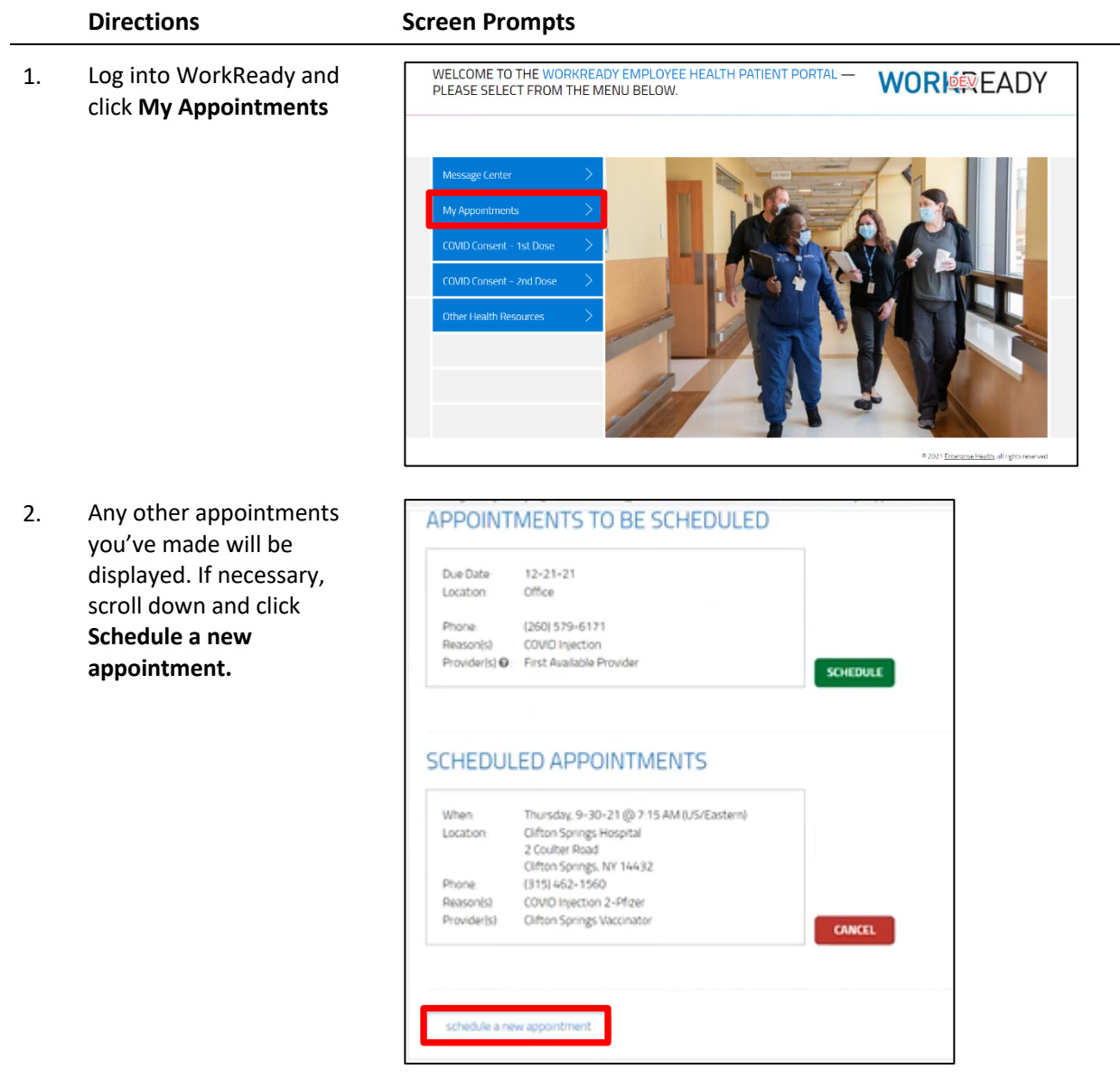

- 3. Click in the field for *Choose*  Exempt Employee COVID Test  $\left(\begin{array}{c}1\end{array}\right)$  Choose the reason for your visit *the reason for your visit* and select **Exempt Employee**   $(2)$ Choose the location you wish to visit **COVID Test.** 4. Click in the field for *Choose*  2 Choose the location you wish to visit *the location you wish to visit* and select the Newark Wayne Community Hospital Rochester General Hospital appropriate facility. United Memorial Medical Center Unity Hospital Thu 09-23-2021 08:00 5. The first available  $\equiv$  inez Garza Thu 09-23-2021 08:15am (ET) 合 appointment for the Thu 09-23-2021 08:30am (ET) T3) mc33-8h following day is displayed in ADY **The** MY APPOINTMENTS: SCHEDULE AN APPOINTMENT Thu 09-23-2021 09-15am (ET) the field for *Appointment*  Thu 09-23-2021 09:30am (ET) Thu 09-23-2021 09:45am (ET) *Date and Time.* Thu 09-23-2021 10:00am (ET) Thu 09-23-2021 10:15am (ET) Thu 09-23-2021 10:30am (ET) Thu 09-23-2021 10:45am (ET) 1 Choose the reason for your visit Thu 09-23-2021 11:00am (ET) Click in the field and scroll Thu 09-23-2021 11:15am (ET) Choose the location you wish to visit to highlight your choice, Thu 09-23-2021 11:30am (ET) Thu 09-23-2021 11:45am (ET) then click **Submit**. Thu 09-23-2021 12:00pm (ET) Providents) Thu 09-23-2021 12:15pm (ET) Thu 09-23-2021 07:30am (ET) A) Appointment Date and Time Comments **CANCEL SUBMIT**
- 6. Your newly scheduled appointment is displayed, along with other appointments you've scheduled previously.

You will also receive an Outlook calendar invitation for the appointment.

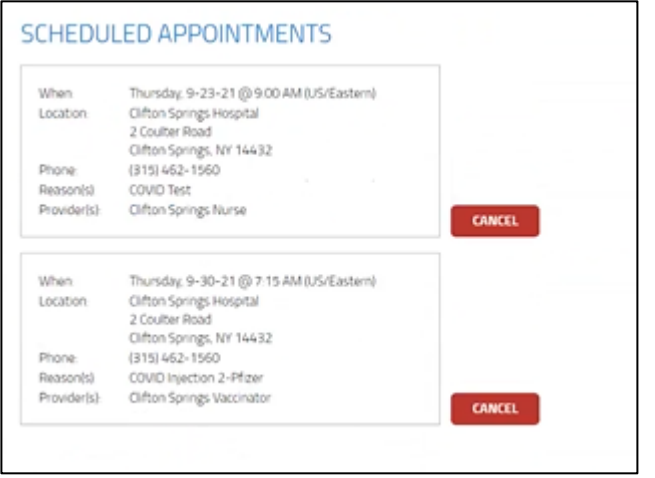

The link as well as the QR code to the employee portal.

https://webchartnow.com/rrh/webchart.cgi?f=layout&module=Patient+Portal

QR Code to the employee portal:

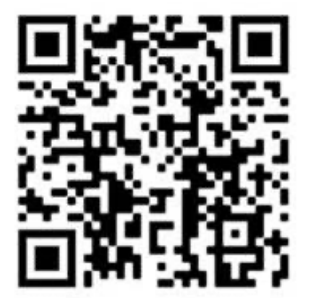